## COME RICHIEDERE LA PAGELLA SCOLASTICA DEI VOSTRI FIGLI Allegato alla Circolare n. 181/Pirotta del 25/05/2017

Collegarsi al sito della scuola: www.ic-agnesidesio.gov.it/

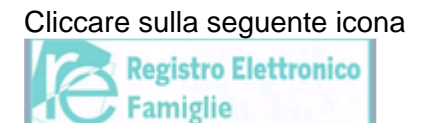

## Comparirà la seguente figura n. 1

INSERIRE le credenziali di accesso: Codice utente e password e cliccare su Accedi. **Figura n. 1** 

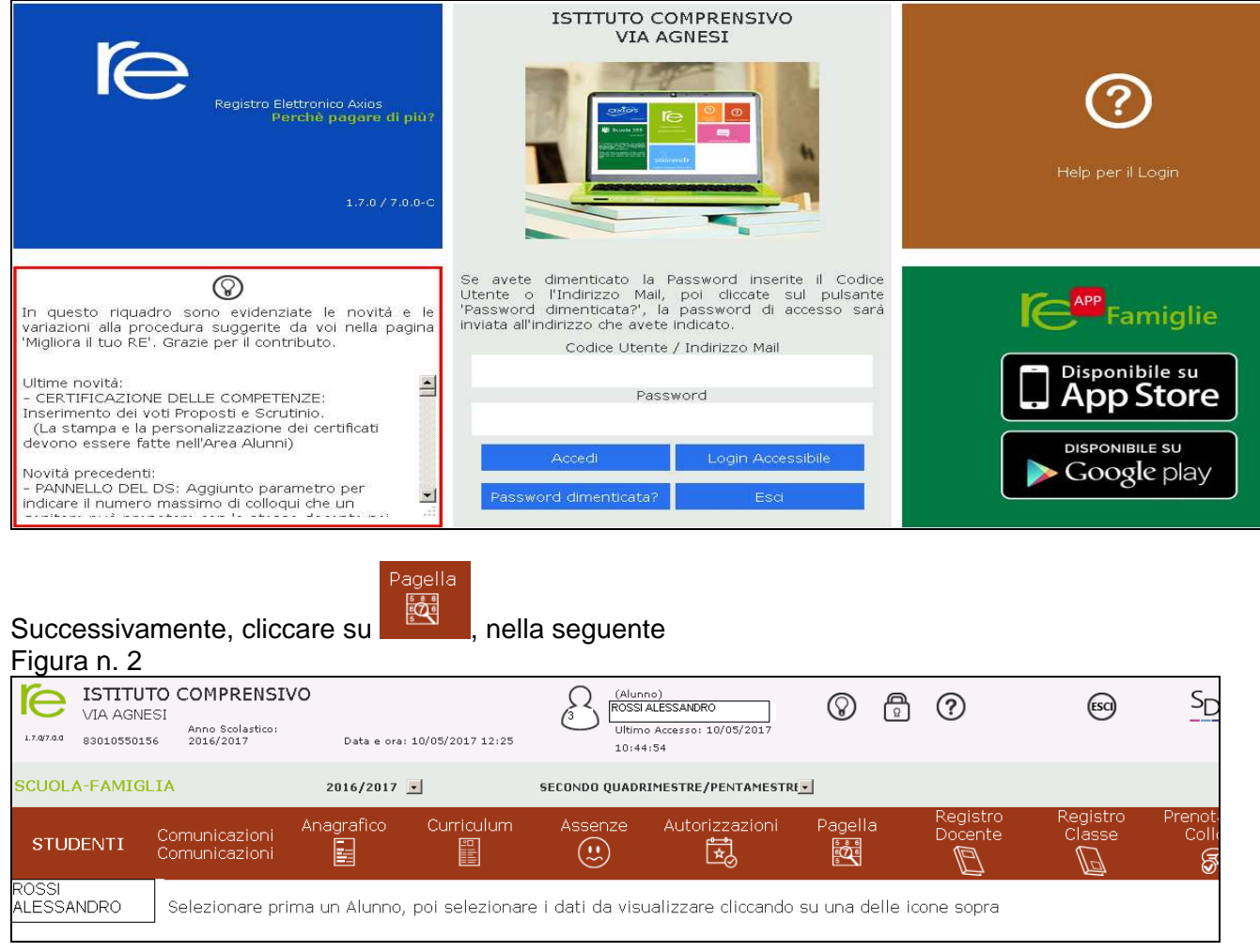

## Qui

A seconda dell'anno scolastico scelto e della frazione temporale selezionata tramite il menu a tendina (Primo Quadrimestre/Trimestre o Secondo Quadrimestre/Trimestre) è possibile accedere alla pagella dell'alunno:

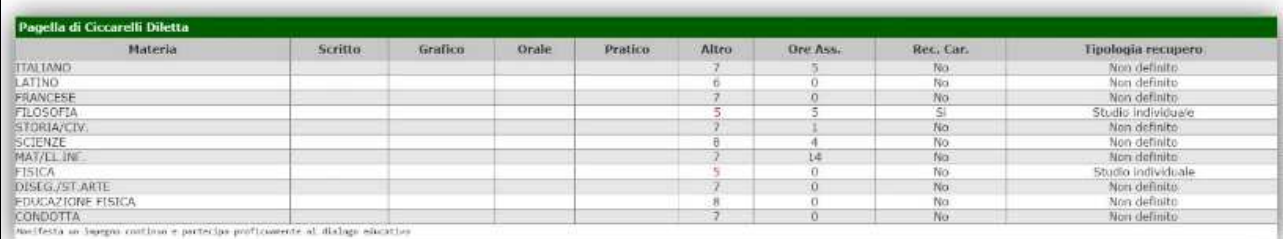

Cliccando su questa **interio interio icona posta in alto a destra sarà possibile ottenere una pagella** sostitutiva in formato PDF da conservare e/o stampare. La stampa conterrà i soli dati della frazione temporale selezionata (cioè i dati presenti a video).

**Per richiederla,** cliccare sulla busta in alto a destra (questa icona, è utilizzabile solo a fine anno scolastico per ricevere la pagella, sempre in formato PDF e completa dei dati del primo e secondo quadrimestre) e inviare e\_mail **digitando il proprio indirizzo di posta elettronica**.

La pagella verrà inviata alla casella di posta elettronica indicata, nella seguente **Figura n. 3** 

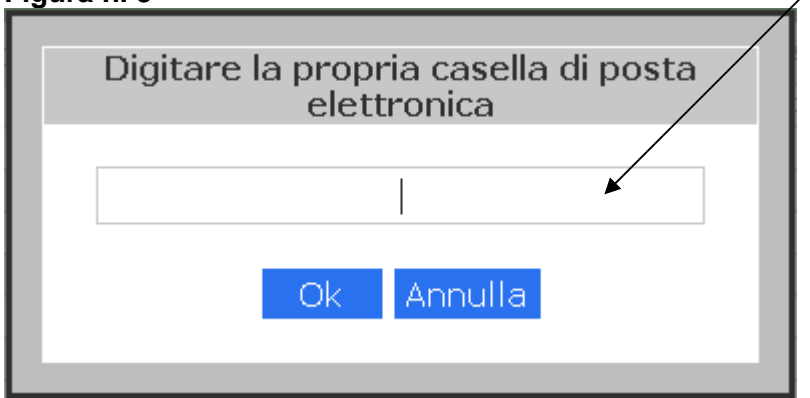

Inserire il proprio indirizzo di posta elettronica e premere ok.

Verrà visualizzata la seguente **Figura n. 4** 

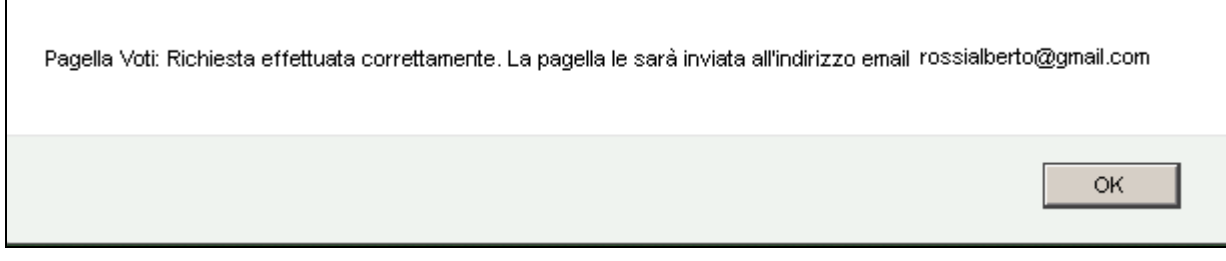

Premere ok.